# Instrukcja obsługi SmartVent

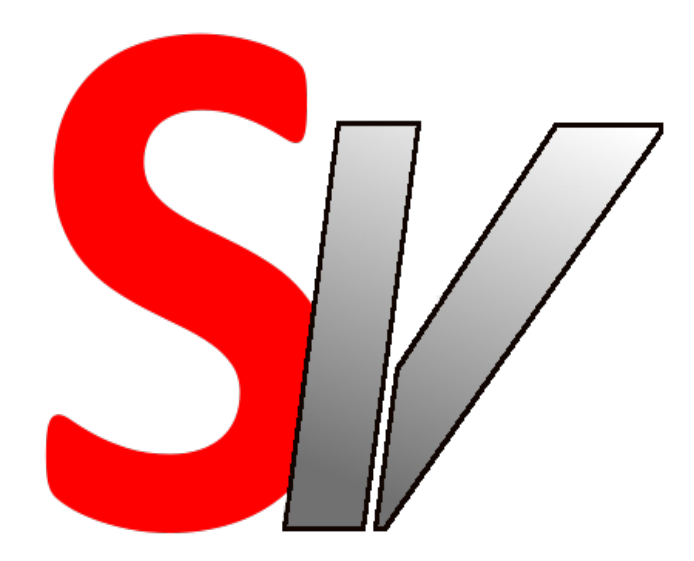

# SmartVent – moduł sterowania dla central VUT PW, PE, VB EC A11 VUT H EC ECO, VUT EH EC ECO

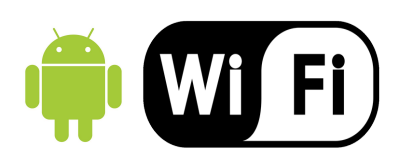

# Spis treści

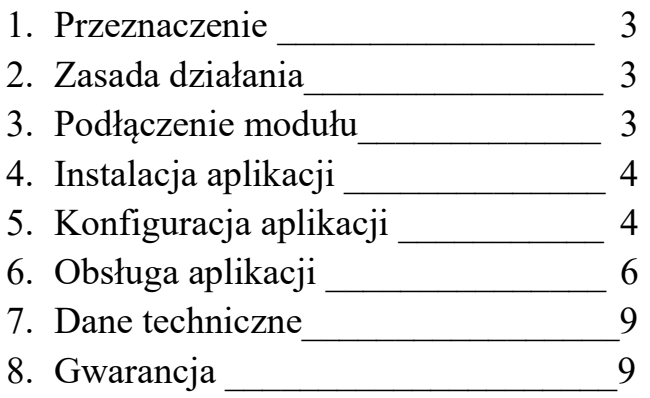

### 1. Przeznaczenie:

Moduł przeznaczony jest do central VENTS VUT PW, PE, VB, VUT H EC ECO oraz VUT EH EC ECO sterowanych za pomocą manipulatora A11. Pozwala on na kontrolowanie pracy tych centrali za pomocą smartfona systemem Android.

## 2. Zasada działania:

Po podłączeniu modułu do centrali i włączeniu zasilania pojawia się sieć WIFI o nazwie SMARTVENT. Za pomocą smartfona można połączyć się z tą siecią i poprzez dedykowaną aplikację sterować urządzeniem bezpośrednio. Można również połączyć moduł z domową siecią WIFI i sterować centralą poprzez tą sieć bądź zdalnie – z dowolnego miejsca z dostępem do internetu.

## 3. Podłączenie modułu:

Przed przystąpieniem do podłączenia modułu należy sprawdzić czy w miejscu gdzie jest zamontowana centrala wentylacyjna jest dobry zasięg domowej sieci WIFI, jeżeli nie to należy go zapewnić dokładając dodatkowy punkt dostępowy.

Upewniając się, że centrala jest wyłączona z zasilania należy wyjąć wtyczkę wpiętą do złącza oznaczonego symbolem XS14 na płycie głównej centrali. Następnie należy tę wtyczkę wpiąć do złącza oznaczonego numerem 2 na rysunku powyżej. Wtyczkę oznaczoną numerem 1 na rysunku należy wpiąć do złącza XS14 na płycie głównej. Dla zapewnienia dobrego zasięgu sieci WIFI moduł należy umieścić poza obudową centrali. W centralach VB znajdują się dwa wolne przepusty kablowe, aby przełożyć przez nie przewody należy rozkręcić moduł odkręcić przewody ze złączy, przeprowadzić przez przepusty i ponownie podłączyć do modułu. Następnie skręcić obudowę modułu i podłączyć do centrali według wcześniejszego opisu.

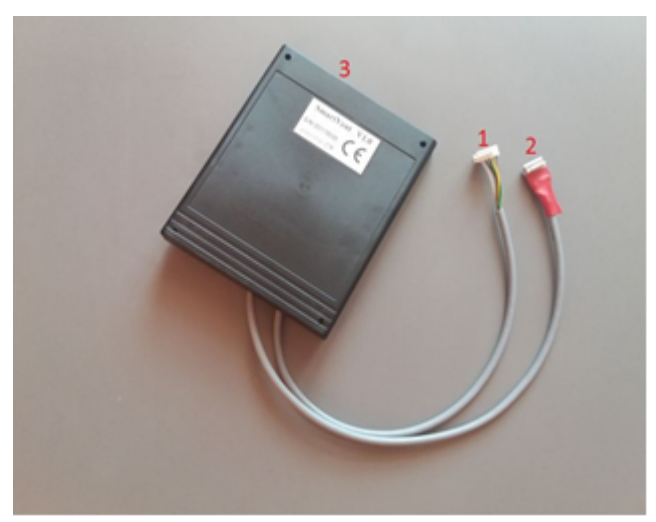

zdj. 1

# 4. Instalacja aplikacji:

Aplikację SmartVent należy pobrać ze sklepu Google Play i zainstalować na urządzeniu mobilnym. Kod QR z linkiem do aplikacji znajduje się na ostatniej stronie instrukcji.

# 5. Konfiguracja aplikacji:

Po uruchomieniu aplikacji pojawi się następujący ekran:

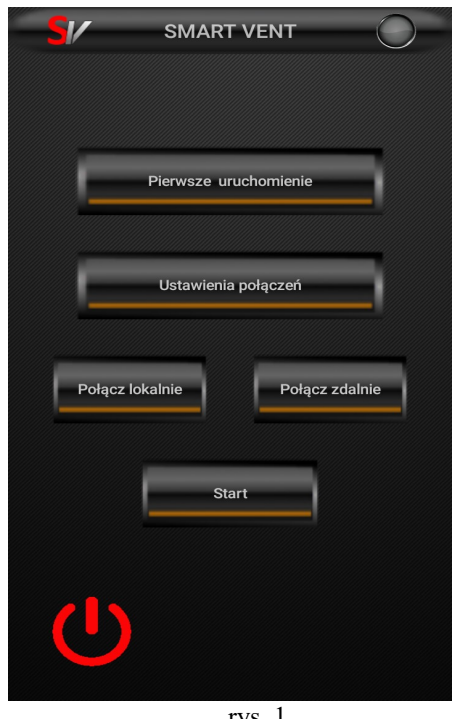

rys. 1

W celu bezpośredniego połączenia z centralą należy na smartfonie wyszukać sieć WIFI o nazwie SMARTVENT i połączyć się z tą siecią (hasło zabezpieczające: vents83687).

Aby połączyć moduł z domową siecią WIFI należy kliknąć na przycisk [Pierwsze uruchomienie], pojawi się następujący ekran:

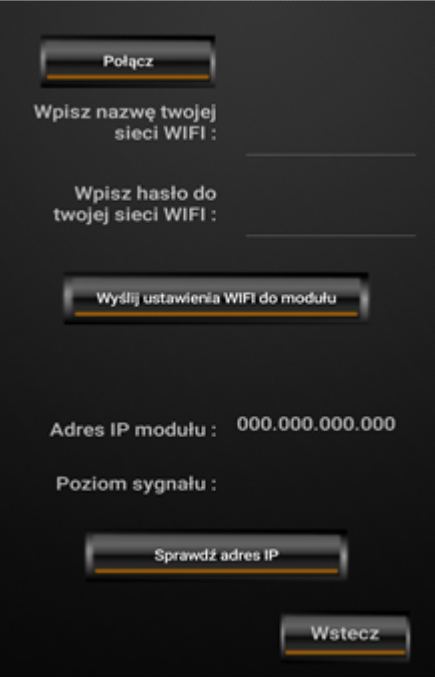

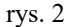

Następnie należy kliknąć przycisk [Połącz] (powinien pojawić się napis POŁĄCZONO), wpisać nazwę i hasło do swojej sieci WIFI i kliknąć przycisk [Wyślij ustawienia WIFI do modułu]. Po 30 sekundach moduł powinien być już połączony z siecią domową, jednocześnie nadal jest widoczny jako sieć SMARTVENT. Należy sprawdzić czy smartfon jest nadal z nią połączony, jeżeli nie to trzeba ponownie połączyć ze SMARTVENT. Następnie wejść jeszcze raz do menu [Pierwsze uruchomienie] , kliknąć [Połącz], kliknąć [Sprawdź itp]. Jeżeli nazwa i hasło do sieci domowej zostało wpisane poprawnie i moduł znajduje się w jej zasięgu to powinien wyświetlić się numer IP jaki dostał moduł z domowego routera. Ten numer należy wpisać w menu [Ustawienia połączeń] w polu: IP lokalne (rys. 3).

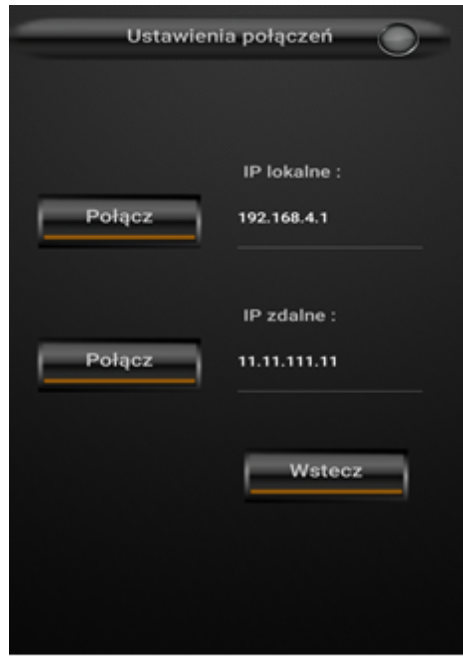

rys. 3

Teraz można już połączyć smartfon z domową siecią WIFI i korzystać z aplikacji.

#### 6. Obsługa aplikacji:

Po uruchomieniu aplikacji należy kliknąć przycisk [Połącz lokalnie], powinien pojawić się napis: Połączono. Następnie należy kliknąć przycisk [Start], wyświetli się ekran główny aplikacji:

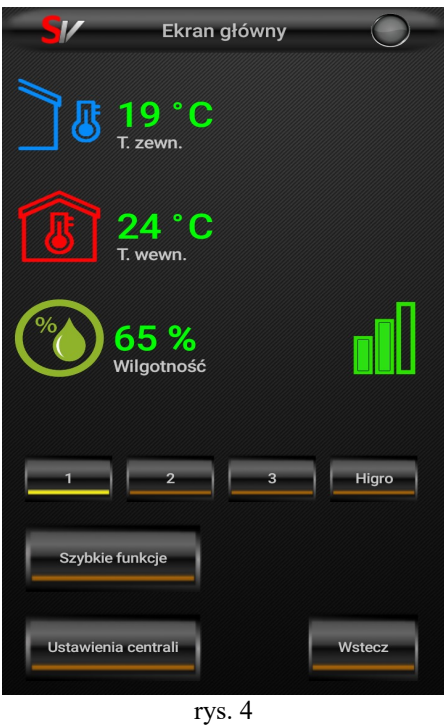

Widać na nim temperaturę zewnętrzną, temperaturę wewnętrzną oraz wilgotność powietrza (dane z czujników wewnątrz manipulatora A11). Z prawej strony ekranu znajduje się ikona wskazująca aktualny poziom wentylacji, przyciskami 1, 2, 3 i Higro można zmieniać ten poziom.

UWAGA: jeżeli zmienimy poziom wentylacji z aplikacji to z manipulatora A11 nie będzie już takiej możliwości do momentu wyłączenia zasilania centrali i ponownego włączenia.

Generalnie z modułu SmartVent powinno korzystać się w ten sposób, że ustawiamy z manipulatora A11 harmonogram pracy centrali i go włączamy. Centrala pracuje wtedy według harmonogramu, przyciski zmiany biegów nie są wtedy w aplikacji wyświetlane a nad ikoną wyświetlającą poziom wentylacji znajduje się zielona ikona kalendarza. Jeżeli chcemy zmienić poziom wentylacji klikamy w aplikacji na ekranie głównym w ikonę kalendarza, po chwili kalendarz zmieni kolor na czerwony i wyświetlą się przyciski do zmiany poziomu wentylacji. W tym momencie możemy zmienić na inny poziom i zamknąć aplikację. Poziom ten będzie włączony tak długo aż przyjdzie czas następnego programu z kalendarza. Możemy ponownie kliknąć na ikonę kalendarza i centrala wróci do pracy z harmonogramem.

Na ekranie głównym znajduje się przycisk [Szybkie funkcje], klikając na niego pojawi się następujący ekran:

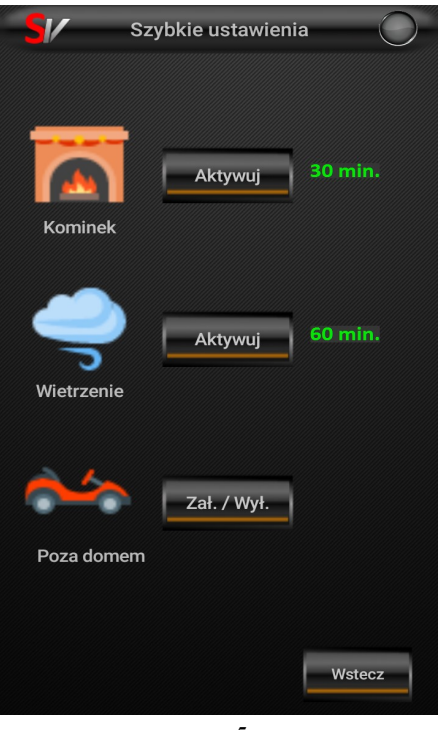

rys. 5

Tutaj możemy aktywować jedną z trzech funkcji:

- kominek aktywacja spowoduje włączenie nawiewu na 100% a wyciągu na 30% przez pół godziny. Nie trzeba blokować w tym celu harmonogramu. Odpowiednia ikona informacyjna pojawi się na ekranie głównym. Po upłynięciu 30 minut centrala powróci do poprzedniego stanu pracy.
- wietrzenie aktywacja powoduje włącznie nawiewu i wyciągu na 100% przez godzinę. Nie trzeba blokować w tym celu harmonogramu. Odpowiednia ikona informacyjna pojawi się na ekranie głównym. Po upłynięciu 60 minut centrala powróci do poprzedniego stanu pracy.
- poza domem kliknięcie spowoduje przełączenie centrali na 1 poziom wentylacji. Nie trzeba blokować w tym celu harmonogramu. Odpowiednia ikona pojawi się na ekranie głównym. Ponowne kliknięcie przywróci centralę do poprzedniego stanu pracy.

Na ekranie głównym znajduje się jeszcze jeden przycisk - [Ustawienia centrali] po kliknięciu zobaczymy taki ekran:

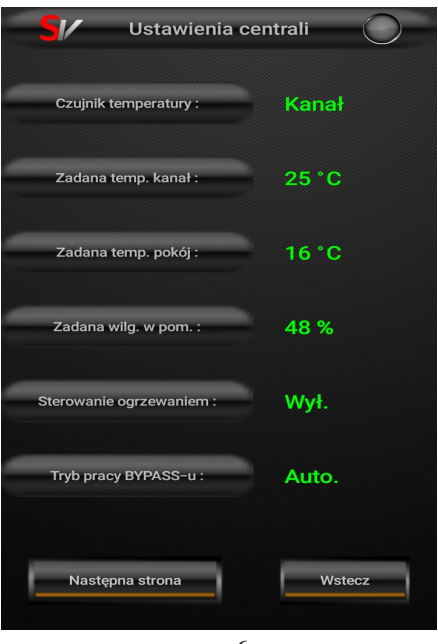

rys. 6

Widzimy na nim ustawienia jakie zostały zaprogramowane z manipulatora A11. Po kliknięciu na przycisk [Następna strona] pojawi się drugi ekran ustawień centrali:

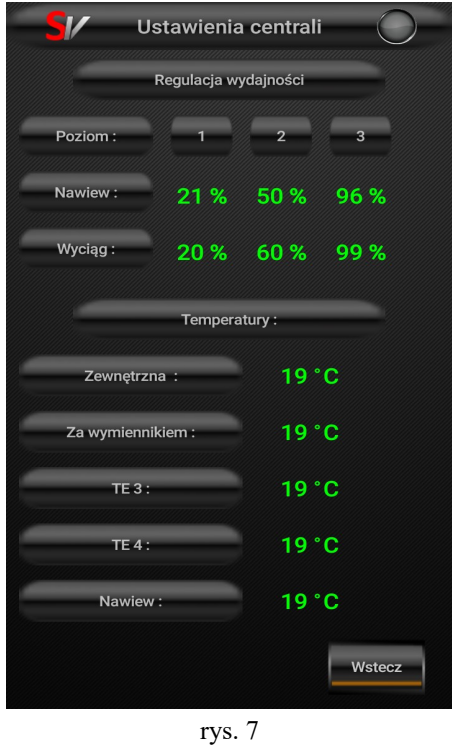

Można na nim zobaczyć ustawienia prędkości wentylatorów na poszczególnych poziomach wentylacji, oraz temperatury z wewnętrznych czujników centrali.

# 7. Dane techniczne modułu SmartVent:

- pobór prądu: 110 mA,
- napięcie zasilania: 12V DC,
- temperatura pracy: -10°C do +40°C,
- wymiary: 116mm x 142mm x 30mm.

## 8. Gwarancja:

Producent udziela gwarancji na okres 2 lat od daty zakupu urządzenia i zobowiązuje się do jego każdorazowej, bezpłatnej naprawy, jeśli w okresie gwarancyjnym wystąpią wady z winy producenta. Wadliwe urządzenie należy dostarczyć do miejsca zakupu na własny koszt wraz z niniejszą gwarancją z potwierdzoną datą zakupu i krótkim opisem uszkodzenia. Gwarancja nie obejmuje wszelkich uszkodzeń powstałych w wyniku nieprawidłowego użytkowania, uszkodzeń mechanicznych, przeróbek i samowolnych napraw.

Producent nie ponosi odpowiedzialności za ewentualne straty i szkody bezpośrednie lub pośrednie mogące powstać w wyniku nieprawidłowości w działaniu urządzenia, w których zastosowano jego produkty.

## 9. Dane producenta:

DIGI-SYSTEM Paweł Jurkiewicz 44-270 Rybnik ul. Wrębowa 13a/10 Tel.: 604-821-777 email : digisystem.poczta@gmail.com

Wyprodukowano dla:

Vents Group Sp. z o.o. 64-320 Niepruszewo ul. Brzozowa 8

Kody QR: Aplikacja na system Android:

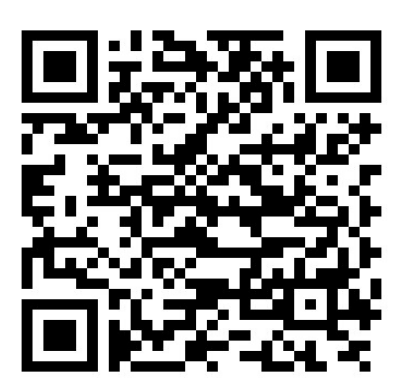

https://play.google.com/store/apps/details?id=com.smartvent.basic&hl=pl

Film instruktażowy – montaż w centrali VB:

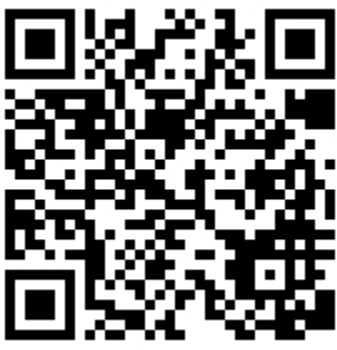

https://www.youtube.com/watch?v=\_STH2cABaqM

Film instruktażowy – konfiguracja i obsługa aplikacji:

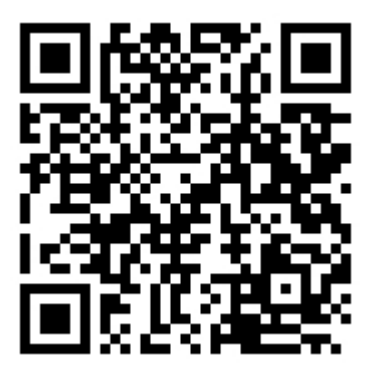

https://www.youtube.com/watch?v=L5kfvxwq3pE

- Instrukcja w wersji elektronicznej:

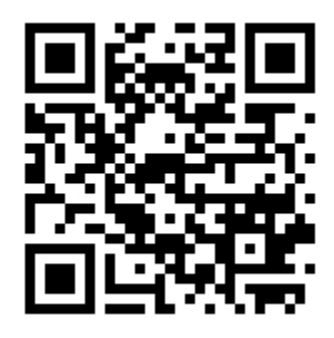

http://smartvent.webnode.com/services/